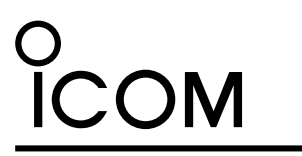

### **INSTRUCTIONS**

# ST-4003W

## **System requirements CONSIDER ACCESS** (As of November 2021)

#### **Operating system**

Microsoft Windows 11 (64 bit) Microsoft Windows 10 (32/64 bit) Microsoft Windows 8.1 (32/64 bit)

## TIME ADJUSTMENT SOFTWARE<br>  $\begin{array}{|l|l|}\n\hline\n\text{SIMENT SCFTWAR} & \text{SUT-4003W is an Windows software that enables you to easily set the internal clock of the various lcom products\n\end{array}$ by connecting the PC and the product with a USB cable.

LThis instruction document is based on ST-4003W version 1.00 and Windows 10.

Display indications may differ, depending on the PC's OS.

## **Compatible radios and cables**

With this software, you can set the internal clock of the Icom radios listed below. Connect your PC to your radio through a USB cable. **12:00** 12:00

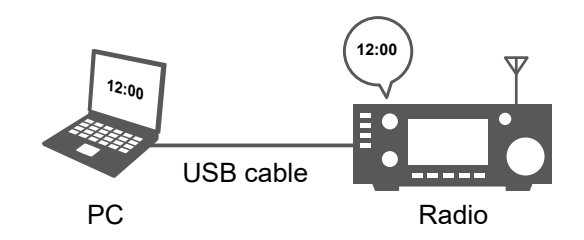

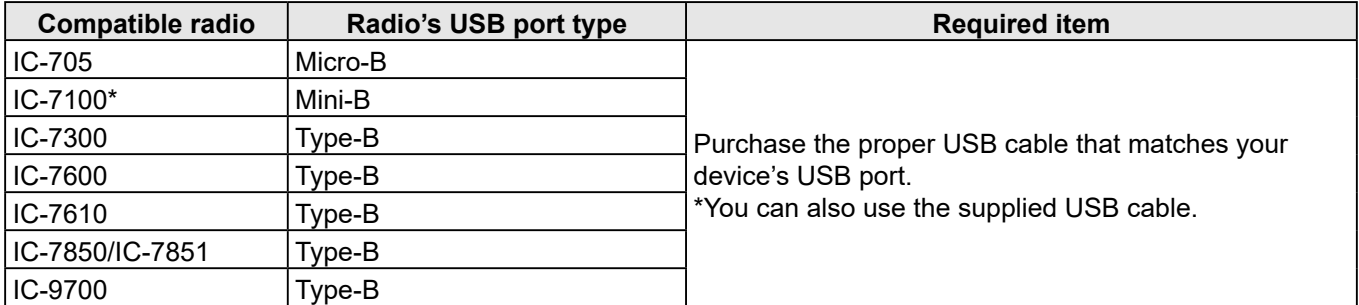

**NOTE:** Download the USB driver and the installation guide from the Icom website. Enter the radio's model name into the Search box in the site.

#### **Icom website**

https://www.icomjapan.com/support/

Icom, Icom Inc. and the Icom logo are registered trademarks of Icom Incorporated (Japan) in Japan, the United States, the United Kingdom, Germany, France, Spain, Russia, Australia, New Zealand, and/or other countries.

Microsoft and Windows are trademarks of the Microsoft group of companies.

## **Installation**

#### **Before the installation:**

- Confirm Windows has completed its startup.
- Sign in as an **administrator**.
- Be sure no other applications are running.
- 1. Unzip the file downloaded from the Icom website. (*https://www.icomjapan.com/support/firmware\_driver/*)
- 2. Double click the executable file in the unzipped folder.

LWhen "User Account Control" is displayed, click <Yes> to continue.

3. Select a language, and then click <OK>.

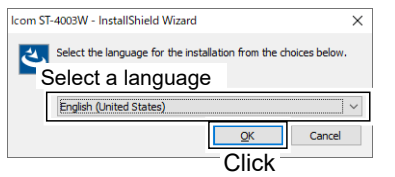

4. Click  $\le$ Next >>.

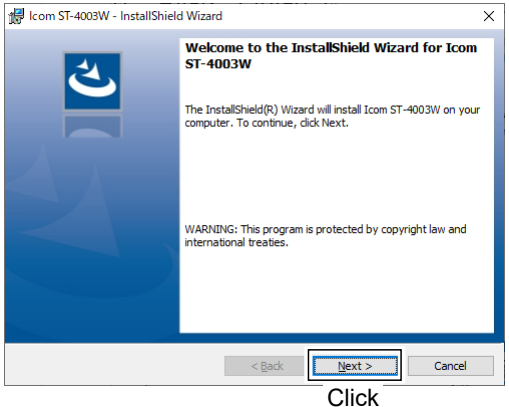

5. Click <Next >>.

LTo select another destination folder, click <Change...> before clicking <Next >>.

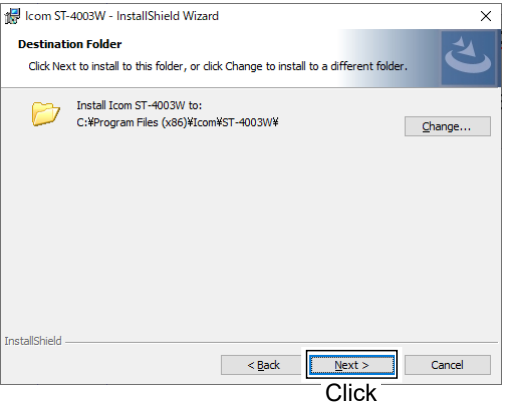

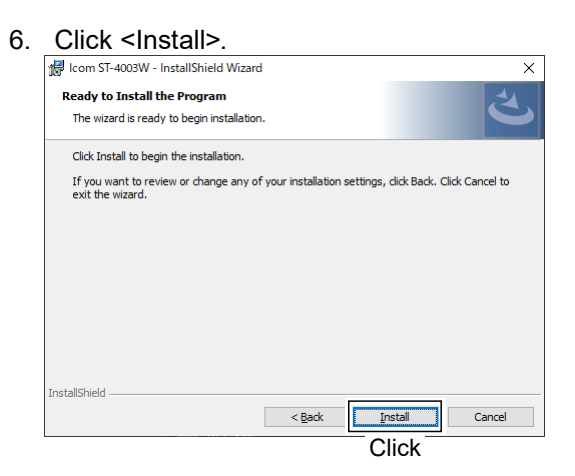

7. Click <Finish>.

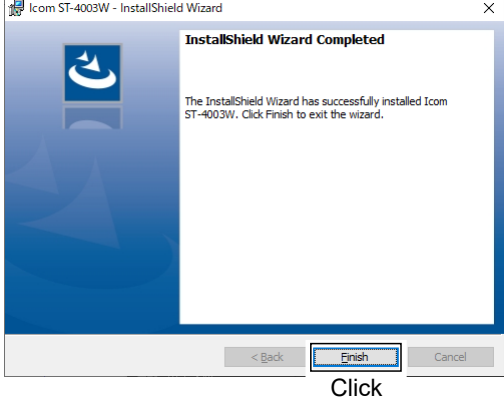

L"Icom ST-4003W Time Adjustment" is added to the Windows Start menu, and a shortcut icon is created on the desktop.

**NOTE:** To uninstall the application, use the "Apps & features" in the "System" menu. (Start > Settings > Apps > Apps & features)

## **Operating screen**

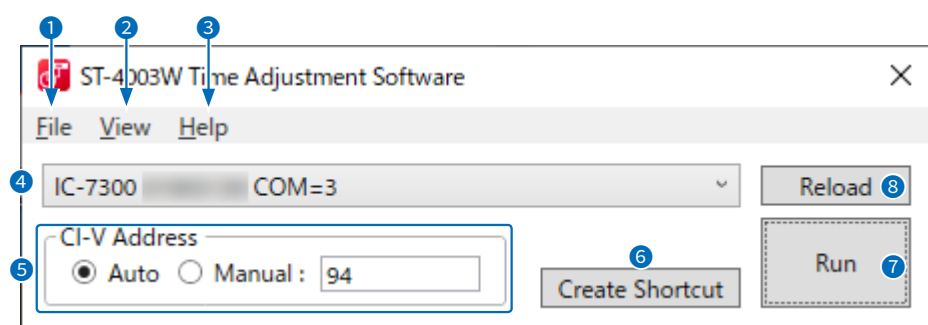

## **1** File<br>Exit:

Click to close the software.

#### 2 **View**

Language: Click to select the language to be displayed on the Language list screen.

## **3** Help<br>About:

Click to open the About window and display the version number.

#### 4 **Radio list**

Select the radio for which you want to set the time.

LThe radio model name, the serial number, and the COM port number are displayed.

#### **6** CI-V Address

Select whether to automatically detect the CI-V address or manually set it.

- $\odot$  When the CI-V address of the radio is the default setting, or the Transceive function is set to ON, the CI-V address is automatically detected.
- LIf you select "Manual," enter the CI-V address into the text box. Selectable range: 01 to DF

#### 6 **Create Shoutcut**

Click to create a shortcut icon on the desktop. You can launch the software with the following presettings from the created shortcut.<br>Preset items: Radio model name Radio model name

Serial number

CI-V Address (If selected "Manual")

#### 7 **Run**

Click to set the radio time to match your PC.

#### 8 **Reload**

Click to reload the radio list.

## **Operation**

- 1. Open the ST-4003W.
- 2. Click <Run>.
	- The date and time are sent from your PC to the radio.
		- When successful, "The date and time settings have been completed." is displayed. LDepending on the radio, it may take about 1 minute to set the date and time. Even if you cancel the setting while "Sets the seconds." is displayed, the radio's approximate time  $(± 1$  minute) has been set.
- 3. Click <OK> to close the window.

**NOTE:** You cannot make the date and time settings under the following conditions.

#### **For the radio:**

- Turning OFF the radio.
- In the Standby mode.
- Programming the setting data.
- Updating the firmware.
- Importing or exporting a CSV format file.
- Saving the settings.
- Measuring the antenna SWR.

#### **For the PC:**

- If the CI-V address for the radio is not correct.
- The USB driver is not installed properly.
- The USB cable is not firmly connected.

Icom Inc.

1-1-32 Kamiminami, Hirano-ku, Osaka 547-0003, Japan Nov. 2021